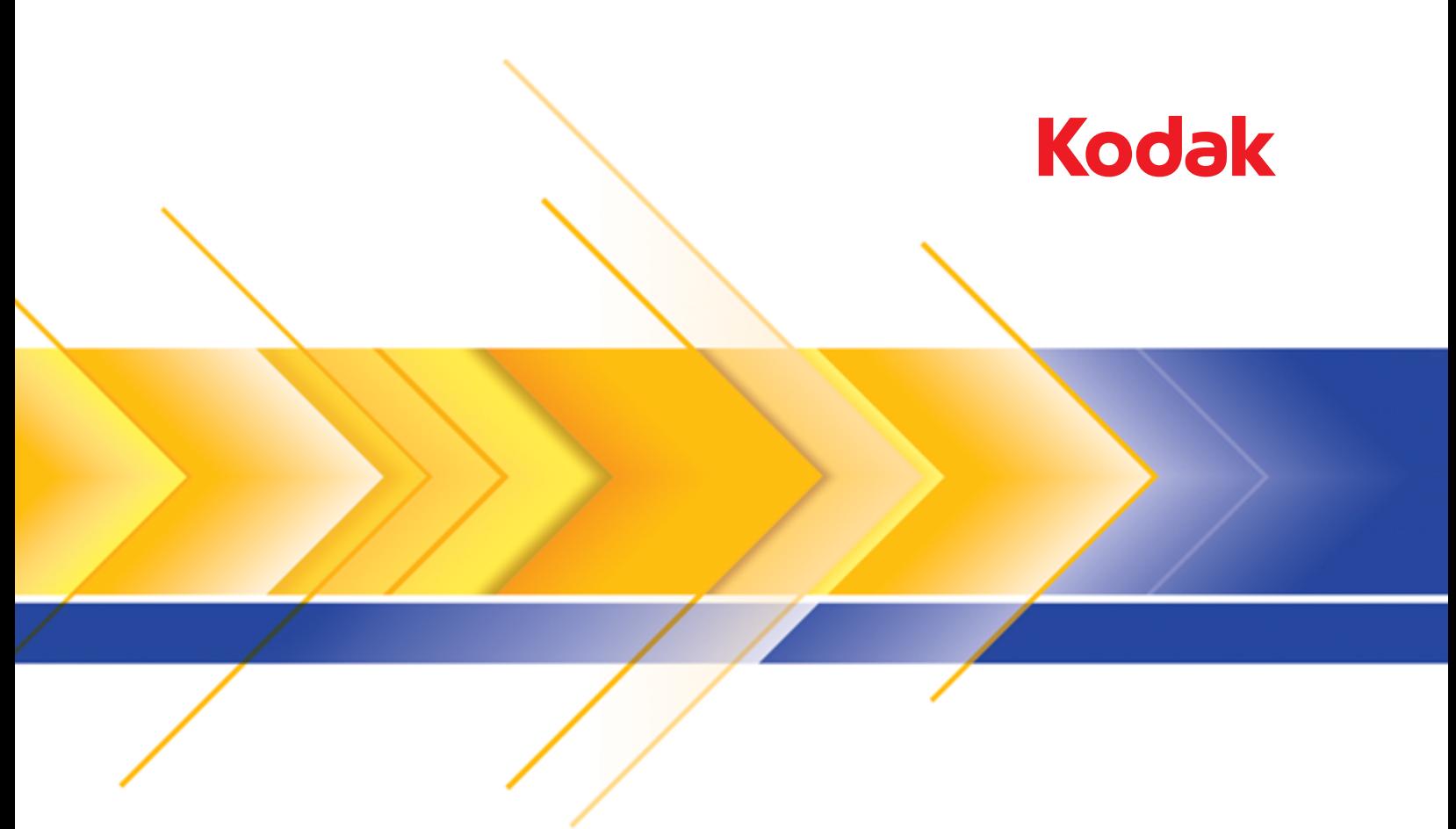

# **Scanner Image Quality**

Verification Using<br>ISO 16067-1

## **Contents**

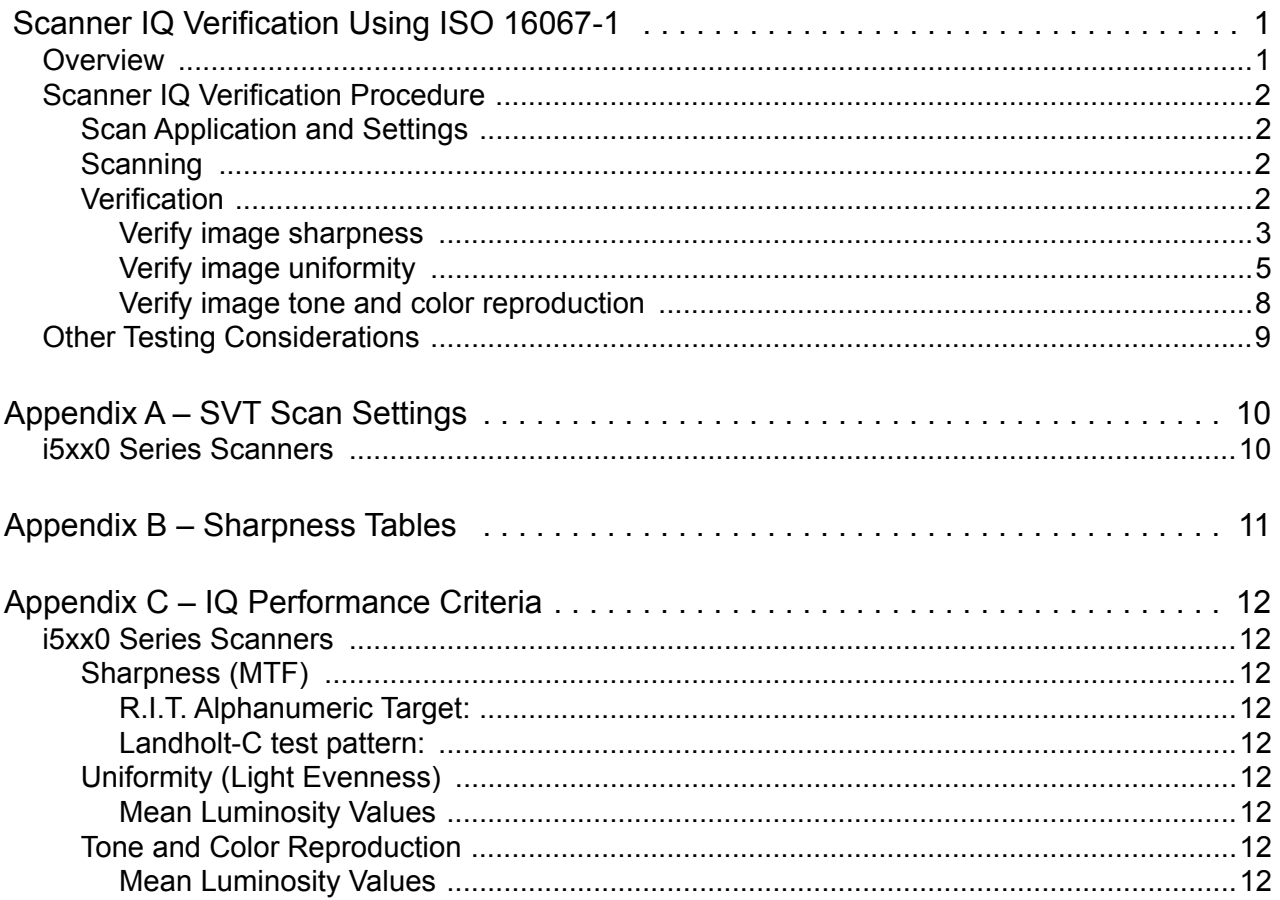

## <span id="page-4-1"></span><span id="page-4-0"></span>**Overview**

This document describes the image quality verification procedure for Kodak Alaris scanners using the ISO 16067-1 specification and test chart. This procedure can be run by any individual who is familiar with the setup and operation of the scanner and has at least 20-20 eyesight (corrected if necessary). The image quality (IQ) verification is done via visual inspection of the images in conjunction with your own image editing software to inspect portions of the scanned images. We recommend using Adobe™ Photoshop™ for this purpose. Screen shots used for reference in this guide are from Photoshop™.

Successfully completing this procedure ensures the Kodak Alaris scanner is performing within the expected range for the following IQ attributes:

- Sharpness (MTF)
- Uniformity (Light Evenness)
- Tone and Color Reproduction

The ISO 16067-1 test chart is commercially available from a number of sources. One of the most reliable sources is Applied Image, Inc. [\(https://www.appliedimage.com](https://www.appliedimage.com)), a current manufacturer of these targets.

Figure 1 shows the ISO 16067-1 test chart for reflection scanners.

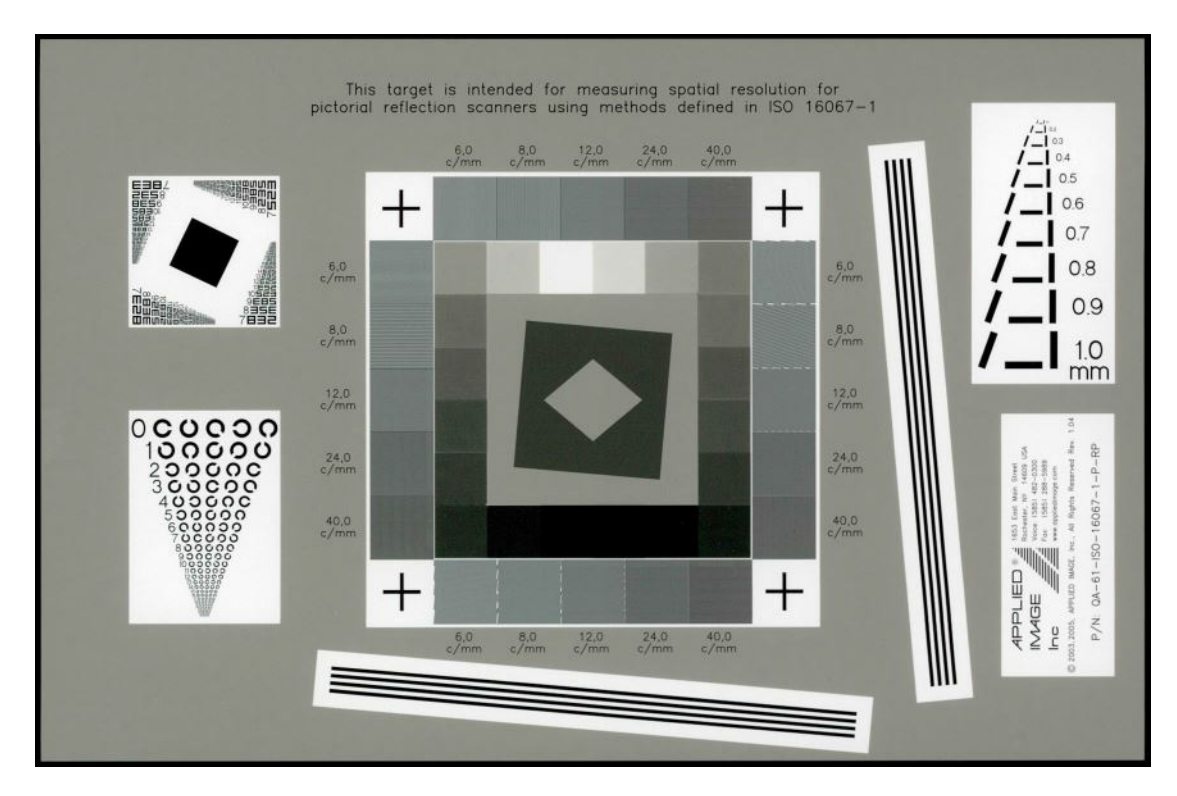

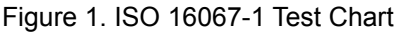

## <span id="page-5-0"></span>**Scanner IQ Verification Procedure**

<span id="page-5-2"></span><span id="page-5-1"></span>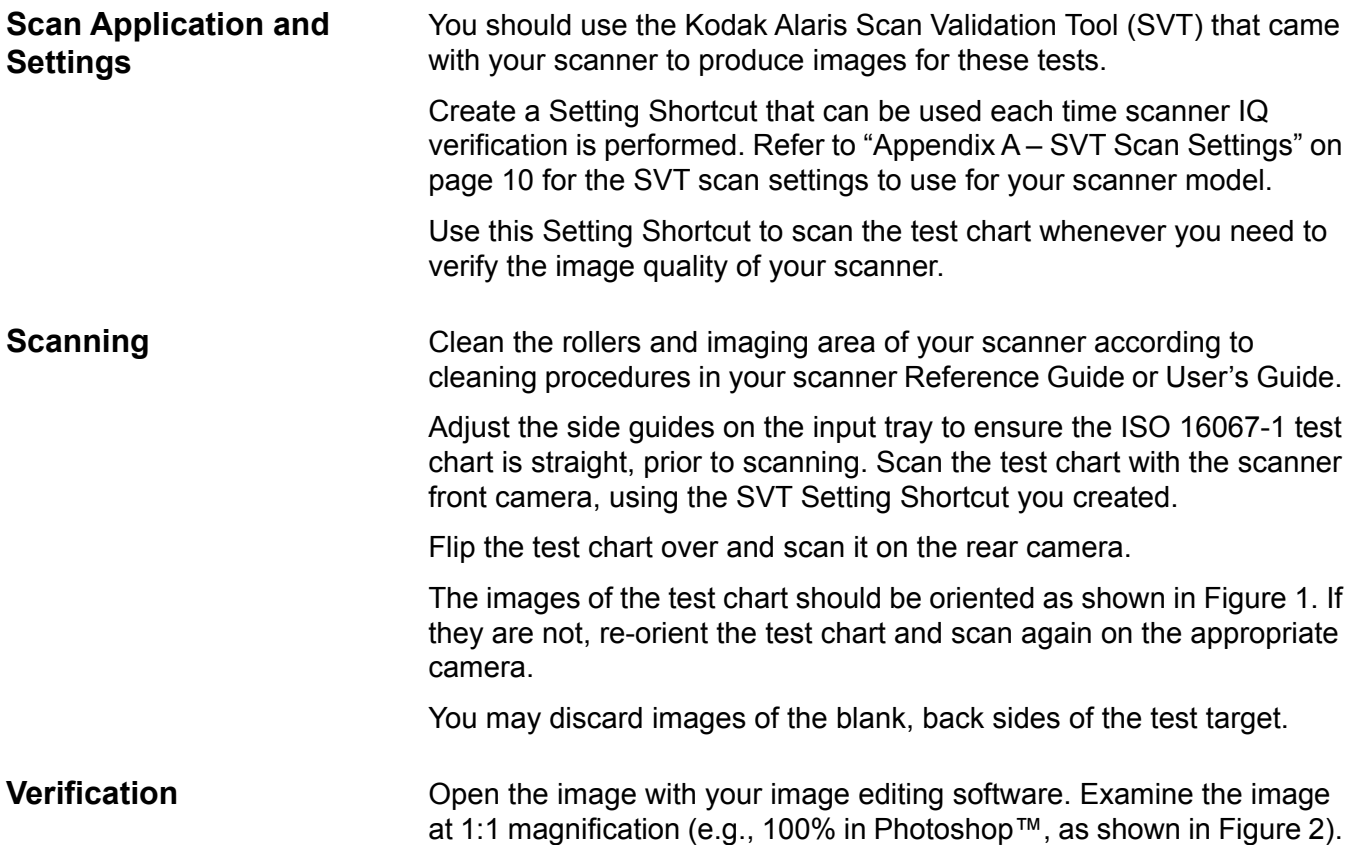

<span id="page-5-3"></span>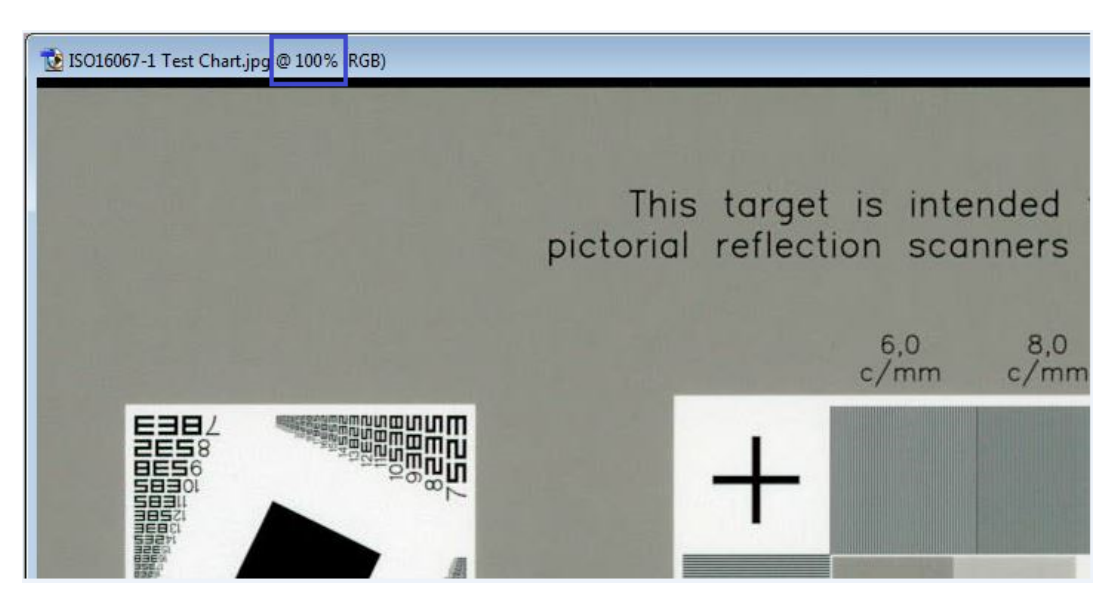

Figure 2. Correct magnification for viewing

NOTE: All the verifications described in this procedure should be performed on both images (i.e. for both front and back cameras).

<span id="page-6-0"></span>**Verify image sharpness**

For Sharpness (MTF) Verification you will use two targets from the test chart.

**Use the R.I.T. Alphanumeric Target:** Rotate the image as needed and record the line number of the smallest row of text that can be correctly resolved in each of the four corners of this target. See Figure 3.

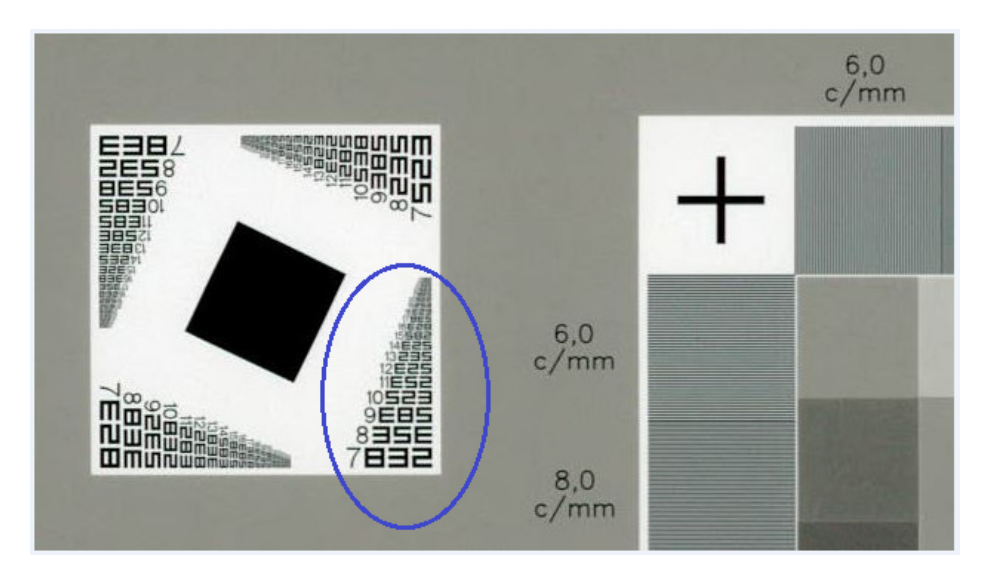

Figure 3. R.I.T. Alphanumeric Target, with lower right section circled.

Use the Answer Key in ["Appendix B – Sharpness Tables" on page 11](#page-14-0) to determine if the patterns recognized in the visual inspection are correct.

Compare the line numbers obtained by visual inspection to the criteria specified in ["Appendix C – IQ Performance Criteria" on page 12](#page-15-0) for your scanner model.

**Use the "Landholt-C" test pattern:** See Figure 4 for the Landholt-C test pattern. Record the line number of the smallest pattern that can be correctly resolved.

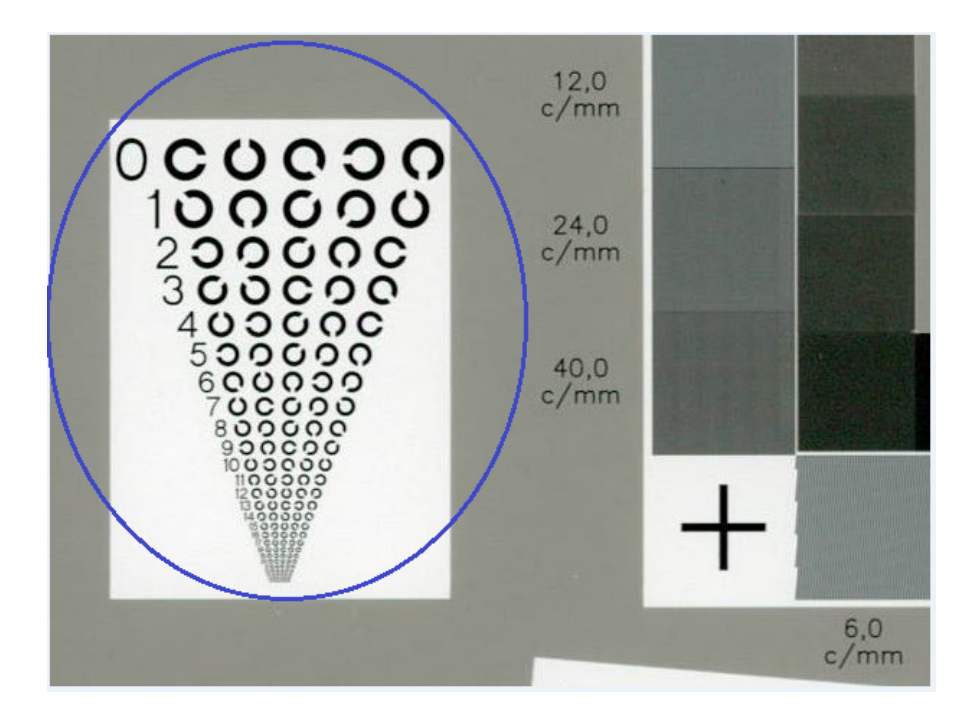

Figure 4. Landholt-C test pattern

Use the Answer Key in ["Appendix B – Sharpness Tables" on page 11](#page-14-0) to determine if the Opening Position of all five "C" elements in the line in the visual inspection are correct.

Compare the line number obtained by visual inspection to the criteria specified in ["Appendix C – IQ Performance Criteria" on page 12.](#page-15-0)

#### <span id="page-8-0"></span>**Verify image uniformity**

For Uniformity (Light Evenness) Verification, you will record the Luminosity values from five areas of the test chart. See Figure 5 for the five test chart areas to measure.

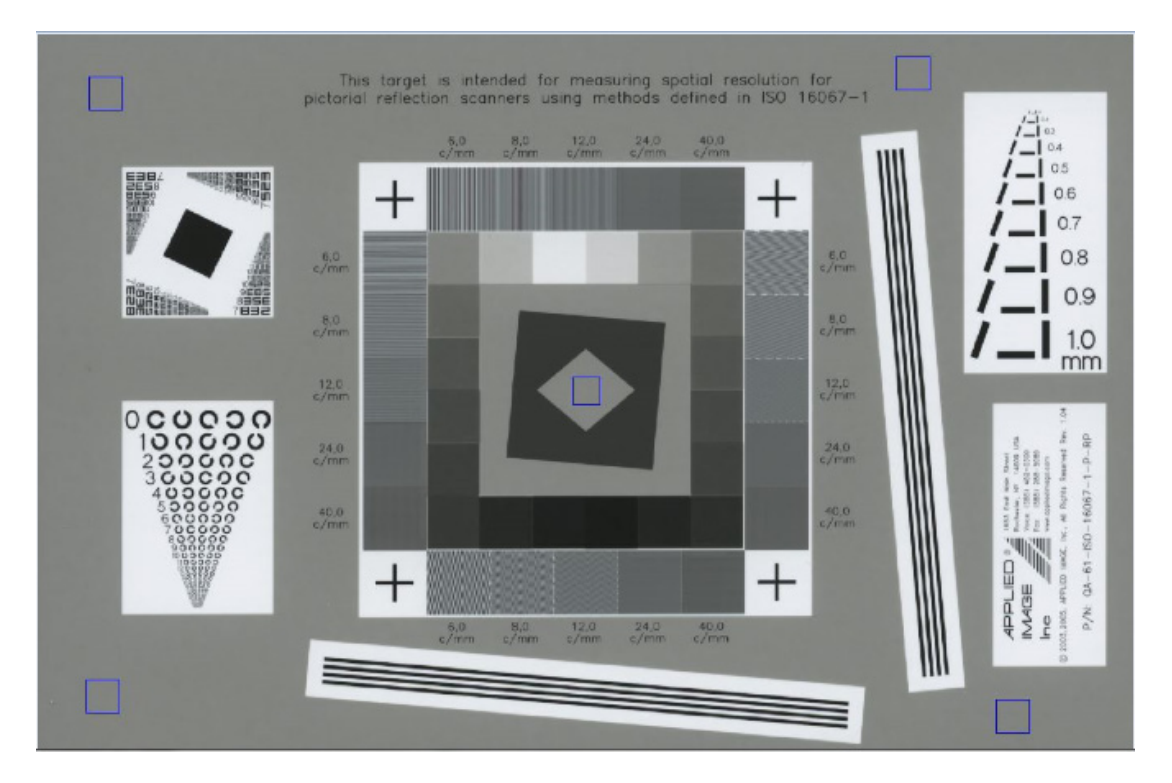

Figure 5. Areas for Uniformity Verification.

For each of the five areas, use the Photoshop™ Rectangular Marquis Tool (or similar, in your software) to draw a region approximately 0.300 x 0.300 inches. Figure 6 shows the tool and where to find region size.

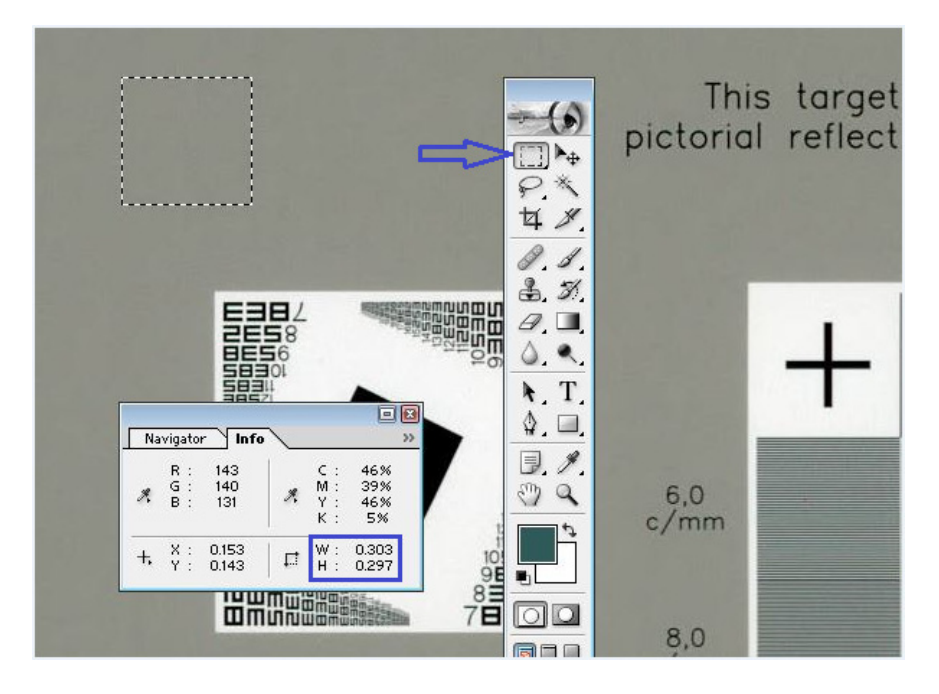

Figure 6. Region (dashed line), Marquis Tool (arrow), and size of region.

NOTES:

- Center region will need to be smaller.
- Avoid areas with streaks, dust, or other marks when drawing each region. Clean the scanner and rescan the test chart if necessary.

Use the Histogram feature of your photo editing software to get the values of the five regions.

Select **Image** >**Histogram** to access the Histogram Tool in Photoshop™, as shown in Figure 7.

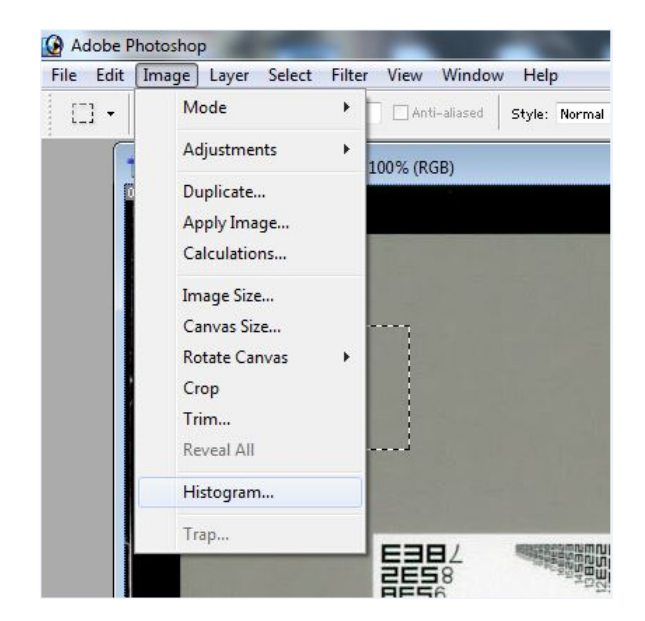

Figure 7. Accessing the Photoshop™ Histogram Tool.

Record the value displayed in the Mean field (see Figure 8), rounding to the nearest integer.

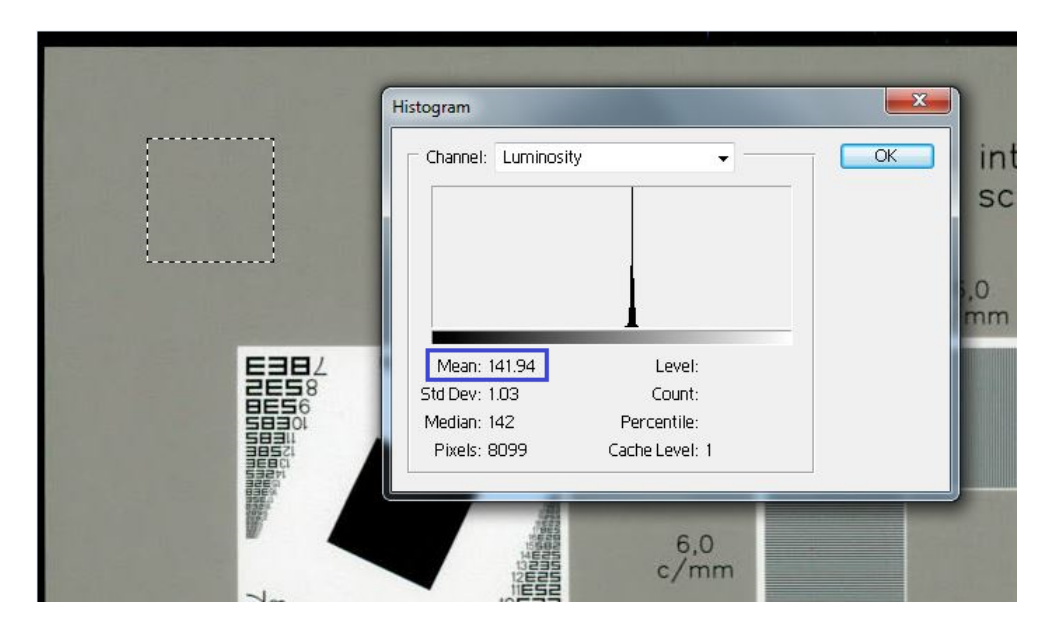

Figure 8. Luminosity reported by Photoshop™.

Compare the values for all five areas to the values specified in ["Appendix C – IQ Performance Criteria" on page 12.](#page-15-0)

<span id="page-11-0"></span>**Verify image tone and color reproduction** For Tone and Color Reproduction Verification, you will record the values from the three outlined areas in Figure 9.

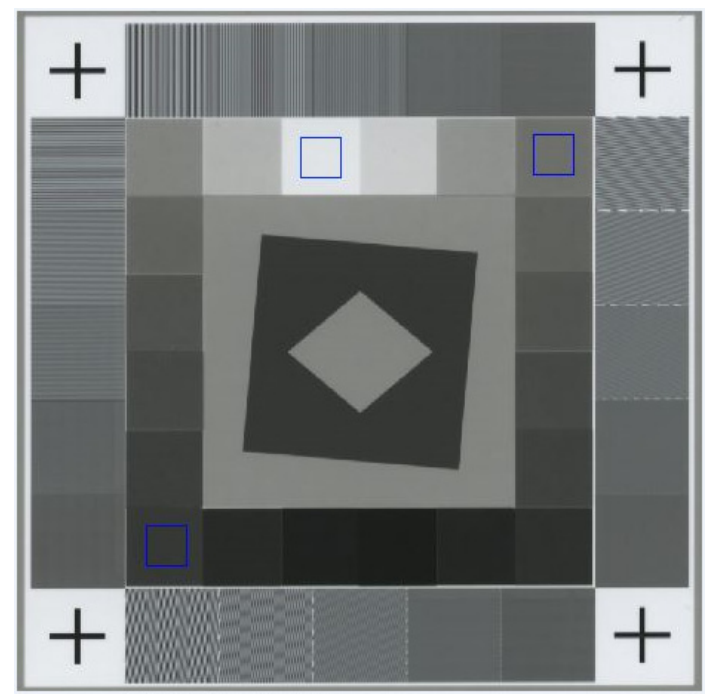

Figure 9. Areas for Verification.

For each area, use the Photoshop™ Rectangular Marquis Tool or a similar tool in your software to draw a region approximately 0.150 x 0.150 inches. See Figure 10.

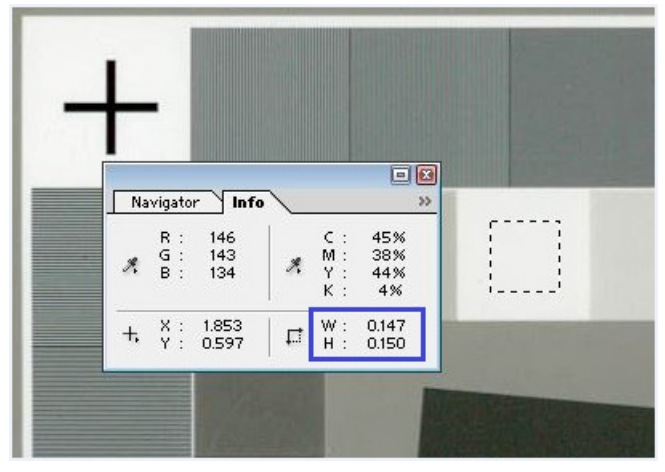

Figure 10. Region and size of region.

Use the Histogram feature of your software to find the values of the three regions. Record the value displayed in the Mean field, rounding to the nearest integer.

Compare the values for all three areas to the values specified in ["Appendix C – IQ Performance Criteria" on page 12](#page-15-0) for your scanner model.

## <span id="page-12-0"></span>**Other Testing Considerations**

**Test operator differences:** Differences exist from operator to operator when performing visual assessments.

**Scanner cleanliness:** Contamination within the scanner can adversely affect the test results. Clean the scanner thoroughly prior to scanning the test chart for these verifications.

**Test chart condition:** Contamination of the test chart can also affect test results. Periodically examine the test chart for dirt, marks, and scratches. Replace the test chart if necessary.

Store the test chart in a protected environment away from light when not in use, such as within a folder inside a file cabinet.

**Environmental factors:** Computer monitor resolution and lighting conditions can also factor into the results of the Sharpness Verification.

Extremes in temperature and humidity can affect the properties of the test chart, which can adversely affect the test results. Avoid these conditions if possible when scanning the test chart for IQ verification.

### <span id="page-13-1"></span><span id="page-13-0"></span>**i5xx0 Series Scanners**

Create a new Setting Shortcut within Scan Validation Tool (SVT) for the IQ Verification testing.

- 1. Make a copy of the shortcut named "Color Perfect Page Document" by highlighting the shortcut and clicking "Save As…" at the top of the window. Name the new shortcut something meaningful, e.g., "Scanner IQ Verification" and click "Save."
- 2. Modify the settings for the new shortcut to make sure they match the values shown below. (If your scanner has additional settings, set the feature to "None" or "Off.") Click on "Settings >" to access the settings on individual tabs.

#### **Home Page**

1. Input document is: Two Sided

#### **General Tab**

- 2. Scan as: Color (24-bit)
- 3. Document type: Text with Graphics
- 4. Media type: Plain Paper
- 5. Resolution: 300 dpi
- 6. Compression type: None

#### **Size Tab**

- 7. Document: Automatically Detect
- 8. Image: Entire Document
- 9. Border: None
- 10. Post scan rotation: None

#### **Adjust Tab**

- 11. Brightness and Contrast: None
- 12. Color Balance: None
- 13. Sharpen: None
- 14. Background Smoothing: None

#### **Enhance Tab**

- 15. Hole Fill: Off (unchecked)
- 16. Image Edge Fill (Color): None
- 17. Streak Filter: Off (unchecked)
- 18. Color Dropout: None

#### **Detect Tab**

- 19. Blank Image Deletion: None
- 20. Barcode Reading: Off (unchecked)

#### **Multifeed Tab ("Device >")**

- 21. Ultrasonic Detection Sensitivity: None
- 3. Click "OK" when done, then confirm your changes by clicking "Yes."

<span id="page-14-0"></span>The ISO 16067-1 Answer Key table below lists the correct values for each line number of the R.I.T. Alpha-Numeric Target and the Landholt "C" test pattern. The correct values are shown in gray shading. The term "line number" used throughout this document is shown as the first column in the table, and is labeled "Group #."

**R.I.T. Alpha-Numeric** 

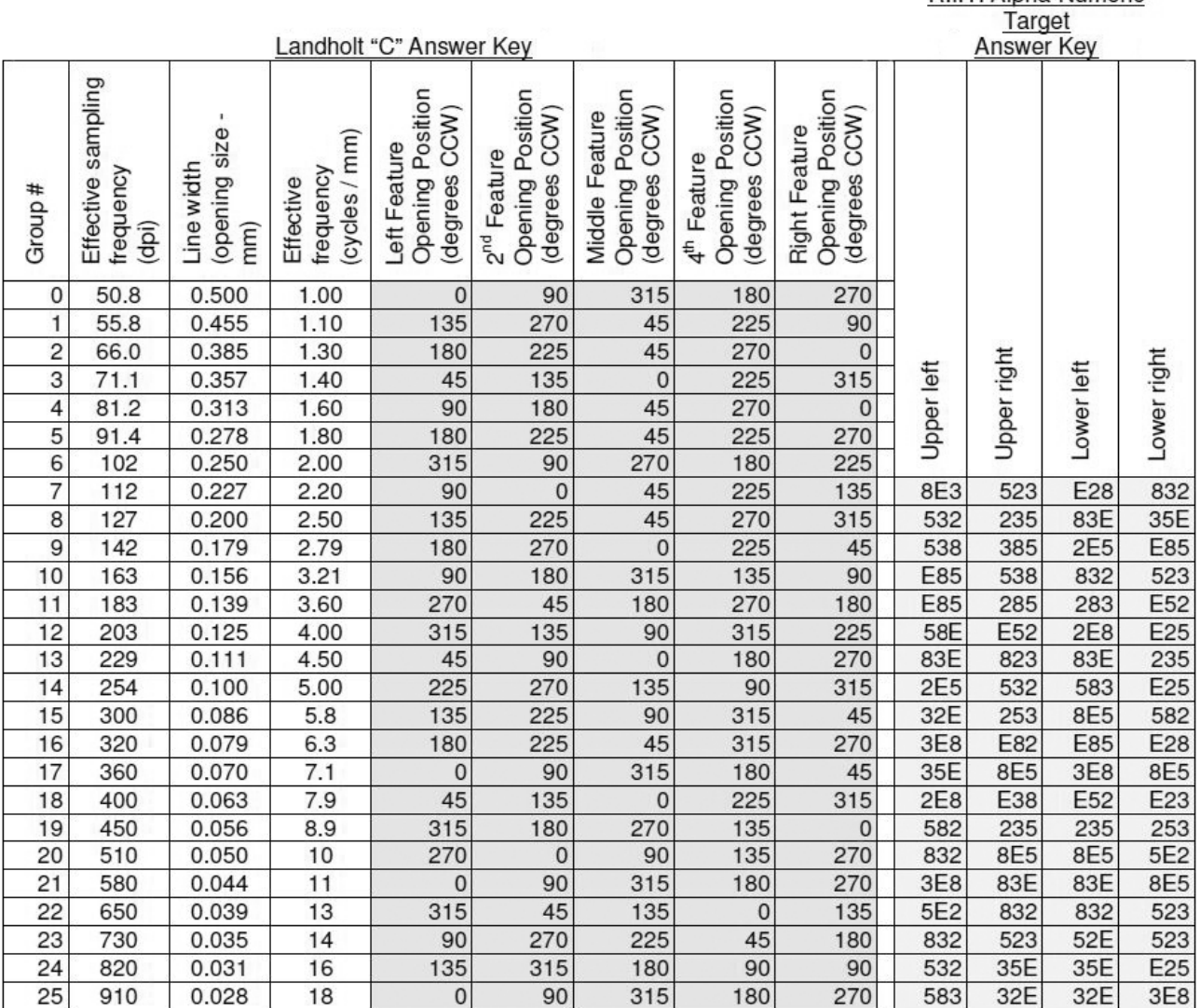

## <span id="page-15-0"></span>**Appendix C – IQ Performance Criteria**

<span id="page-15-8"></span><span id="page-15-7"></span><span id="page-15-6"></span><span id="page-15-5"></span><span id="page-15-4"></span><span id="page-15-3"></span><span id="page-15-2"></span><span id="page-15-1"></span>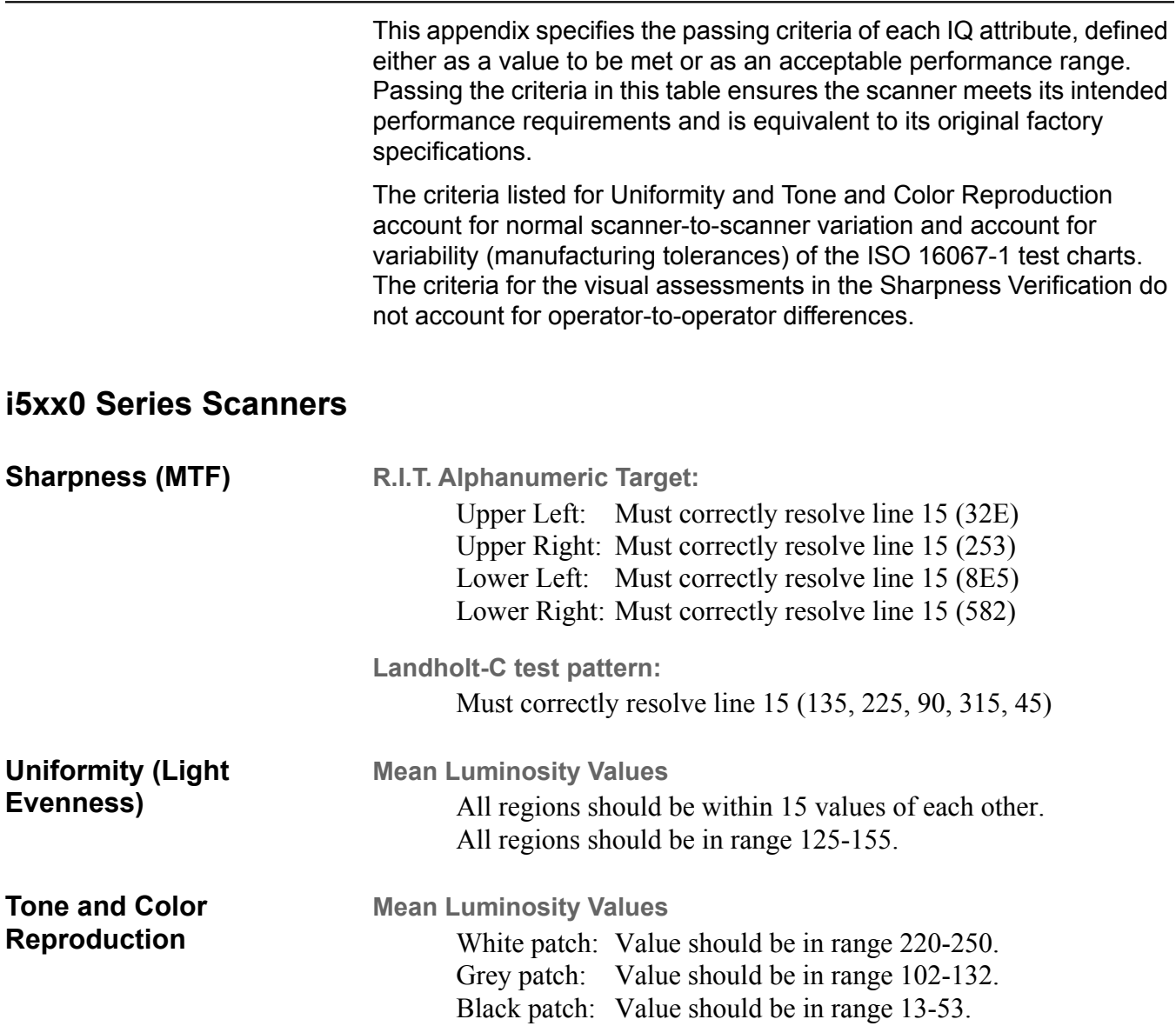

Kodak Alaris Inc.<br>2400 Mount Read Blvd.<br>Rochester, NY 14615 © 2016 Kodak Alaris Inc.<br>All rights reserved.<br>The Kodak Alaris Inc.<br>The Kodak trademark and<br>trade dress are used under license<br>from Eastman Kodak Company.